#### **Purpose**

This job aid will provide step-by-step instructions on how to apply and check application status and pending tasks on the Oregon Jobs site.

### **Step 1: Find the Website**

Open your web browser of choice and go to www.OregonJobs.org

Under Careers with the state, click Look for jobs – External Applicants.

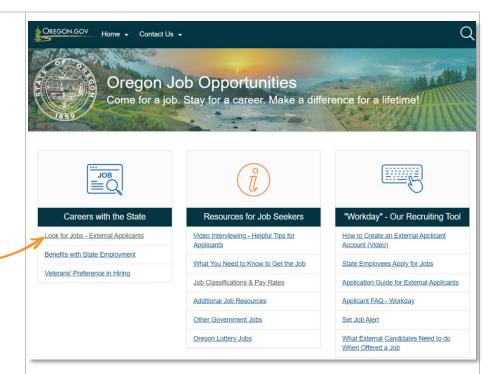

## Step 2: Create an Account/

Click Sign In.

Click Create Account.

## If you have already created an account:

Enter your email address and password, and click **Sign In**. Skip to **Step 3** to apply for jobs; skip to **Step 10** to check your application status.

If you cannot remember your password, click Forgot your password? to reset it.

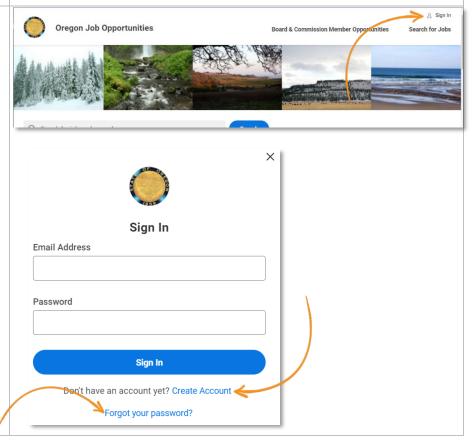

#### **External Candidates**

Enter your email address and password. Enter your password again to verify the new password. Click **Create Account**.

Do not use one account for more than one person. If you share an email account with another person, you each must have individual email accounts and individual candidate accounts.

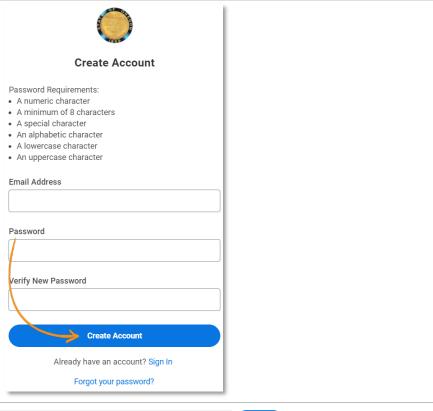

#### **Step 3: Search for Jobs**

After you have successfully created your account or signed in, you can begin searching for jobs.

You can enter keywords or titles of jobs in the search, filter down to a specific type of job, or look at jobs at a specific agency.

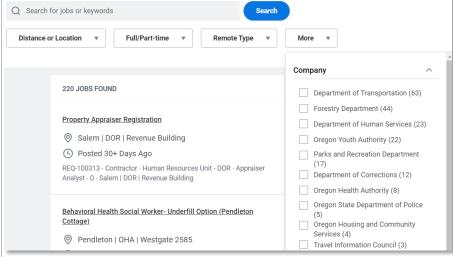

### **Step 4: Apply for Jobs**

When you find a job you are interested in, click the job title link to view the full posting.

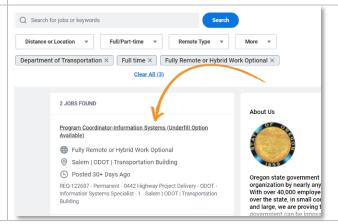

#### **External Candidates**

To apply, click the **Apply** button on the job posting.

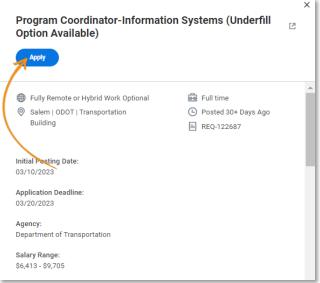

## Step 5: Start Your Application

After clicking **Apply**, choose how you want to start your application.

#### **Autofill with Resume:**

Upload your resume document to the system, and it will fill in the blanks. You may need to manually correct some information because formatting can disorganize the data.

### **Apply Manually:**

You will fill in each field.

### **Use My Last Application:**

If you previously applied for a job using this account, you can choose this option to keep the information from last time.

After each section, click **Save** and **Continue**.

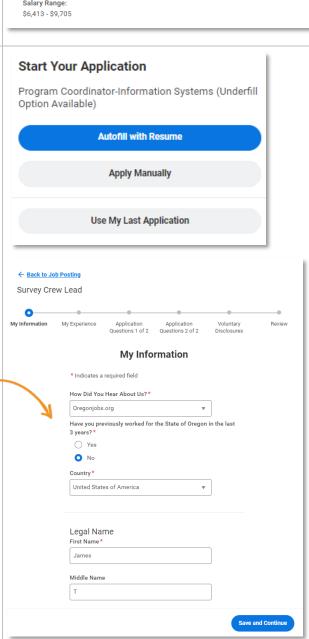

### **Step 6: Attachments**

At the bottom of the My Experience page of your application, you'll be able to upload attachments. While the section is titled "Resume/CV," you'll upload any required attachments here, such as a cover letter.

Please review the How to Apply section of the job posting to determine if any documents are required.

There is no need to submit transcripts, letters of recommendation, or other documents unless specifically requested in the job posting. We will not consider any documents we do not request.

For privacy reasons, please do not attach your military service document(s) to your application or combine it with any other required document attachments. You may be prompted to upload military service document(s) after your application is submitted.

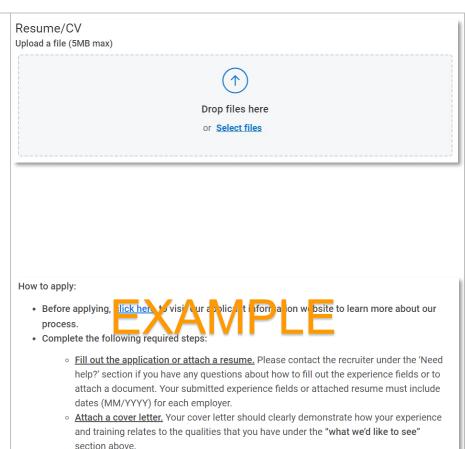

# Step 7: Application Questions

After you have completed your experience and education, you will complete the application questions.

These questions are specific to the job you're applying for. If you apply for different jobs, the questions may be different for each job.

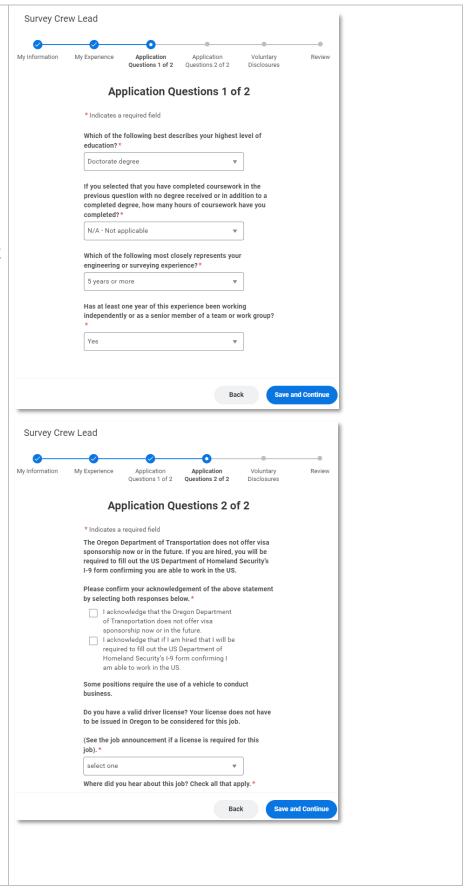

## Step 8: Voluntary Disclosures

- Veterans' Preference information
- Gender –Federal reporting regulations currently limit responses to two options (male or female). However, the state of Oregon recognizes nonbinary gender identities, and you will be able to choose your gender identity including "nonbinary/other" after you submit your application in a separate questionnaire (see page 7).
- Ethnicity Please choose your ethnicity. If you do not want to disclose your ethnicity, you can select "I do not wish to answer."

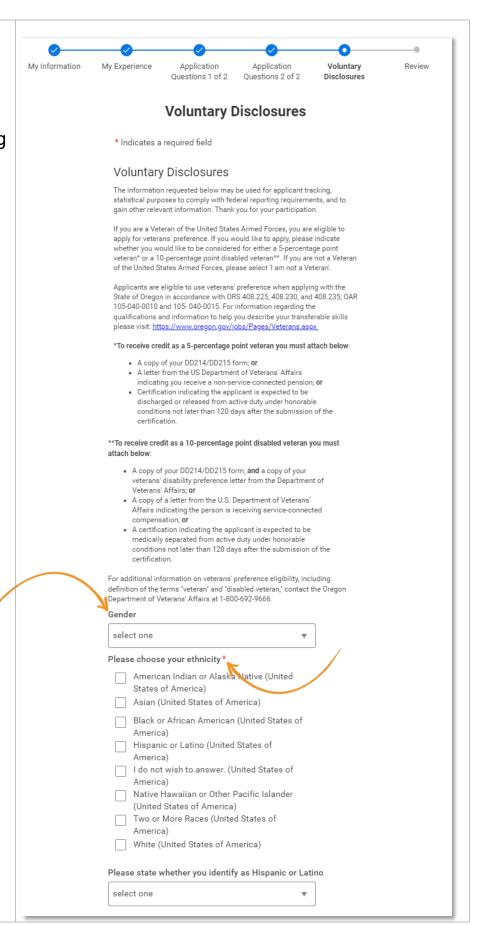

- Veteran status Select if you are a veteran and if you qualify for veterans' preference in employment. You may also choose to not self-identify.
- 5. For confidentiality reasons, **please do not** attach your veteran's documents to your application. The recruitment consultant will request them at a later time.

Read the **Terms and Conditions** and check the box.

Click Save and Continue.

### Are you a Veteran? select one Terms and Conditions I hereby certify every statement I have made in this application is true and complete to the best of my knowledge. I understand any false or incomplete answer may result in rejection of my application, denial of employment, dismissal from state service if discovered after employment and, in som circumstances, prosecution for a crime may be grounds for not employing me or for dismissing me after I begin work. Criminal records will be checked in accordance with applicable laws and rules. I understand I will have to produce documentation verifying identity and employment eligibility in the U.S. I understand I may be required to verify any and all information given on this application. I understand this completed application is the property of the state of Oregon and will not be returned. I authorize the state of Oregon to contact prior employers, educational institutions, law enforcement agencies and other relevant individuals and agencies. I understand I must update my contact information if I have any changes in my name, address, or Yes, I have read and consent to the terms and conditions **Save and Continue Back**

# Step 9: Review Your Application

You can now review each section before you submit.

If you need to make any changes, click the **Back** button.

If your application is complete, click **Submit**.

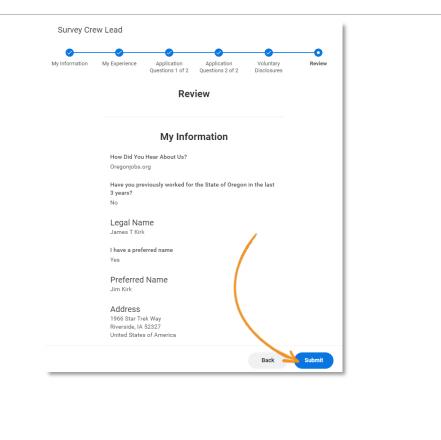

# **Step 10:** Confirmation & Tasks

After clicking **Submit**, you will receive a pop-up notification informing you that your application has been submitted and that you have tasks to complete.

You must complete these tasks, or we may delay processing your application materials.

Click on the browser window and answer the **Gender Identity** question. Click **OK**.

You will receive another popup window and another task reminder.

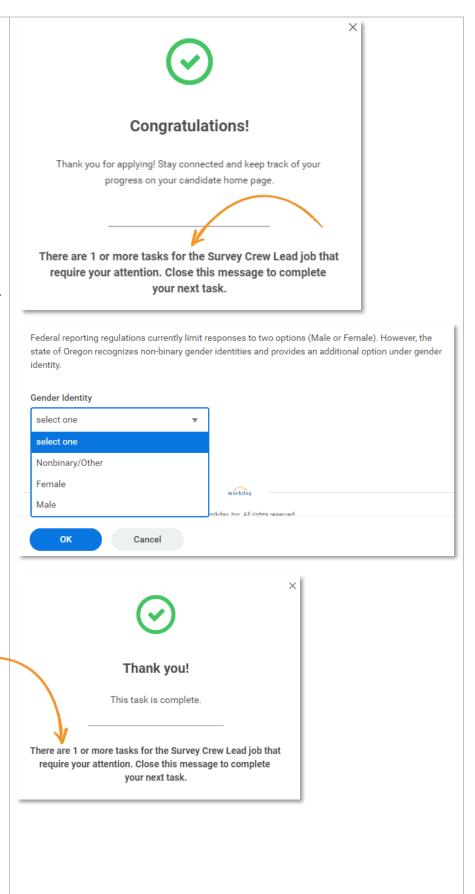

Click on the browser window and answer the Public The State of Oregon is subject to the Public Records Law. Your application will be treated as confidential to the extent allowable by law. Should a request be made for all or part of your **Records disclosure** application to be disclosed, please indicate how you would respond. PLEASE NOTE: YOUR ANSWER TO THE QUESTION IS NOT VISIBLE IN THE SELECTION PROCESS AND WILL ONLY BE REVIEWED. question. SHOULD A PUBLIC RECORDS REQUEST BE RECEIVED. THE STATE OF OREGON HAS NO PREFERENCE WHETHER YOU REQUEST OR DECLINE CONFIDENTIALITY. Select the response you are select one most comfortable with and Yes - I am comfortable with my click OK. application being released pursuant to a public records request. workday No - I do not wish to have my application orkday, Inc. All rights reserved. released pursuant to a public records request because I have kept my application private from my current employer, and disclosure could adversely impact that employment relationship. No - I do not I do not wish to have my application released pursuant to a public records request because I am applying for or considering applying for other jobs, and disclosure could adversely impact prospective employment opportunities. No - I do not wish to have my application released pursuant to a public records request because I have kept my application private from my current employer and am applying for or considering applying for other jobs, and disclosure could adversely impact prospective employment opportunities. Cancel You will receive another confirmation after all the tasks are complete. Thank you! This task is complete. There are currently no more tasks for the Survey Crew Lead job.

#### **Step 11: Candidate Home**

You can review your applications and check the status and complete any pending tasks from the Candidate Home screen.

### If you identified as a veteran:

We will look to see if you have ever been awarded points previously. If you have not ever been awarded points, they will send you a task to complete, which includes providing a copy of your DD214 and/or your disability preference letter.

You will not receive an email notification. You must login to your Oregon Jobs account to view and complete these tasks. We recommend checking it every couple of days.

If you do not complete this task, we cannot guarantee that preference points will be awarded to you.

Select your status.

If you select 5- or 10percentage points, an attachment field will populate below.

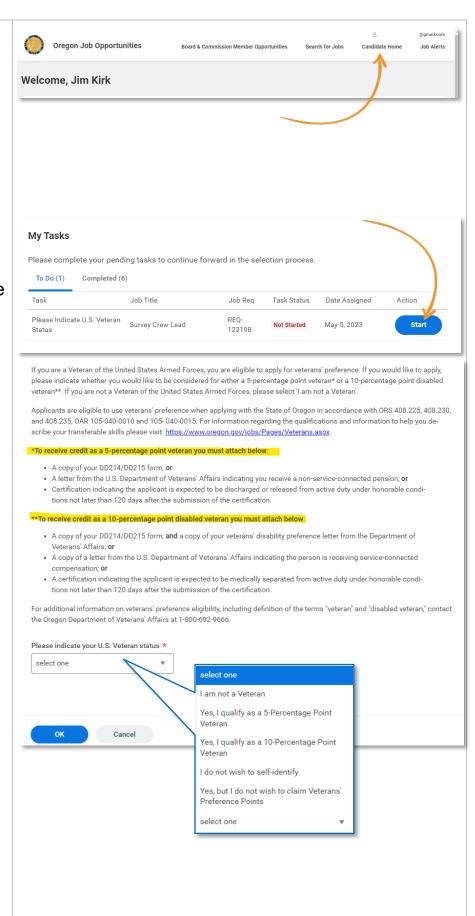

#### **External Candidates**

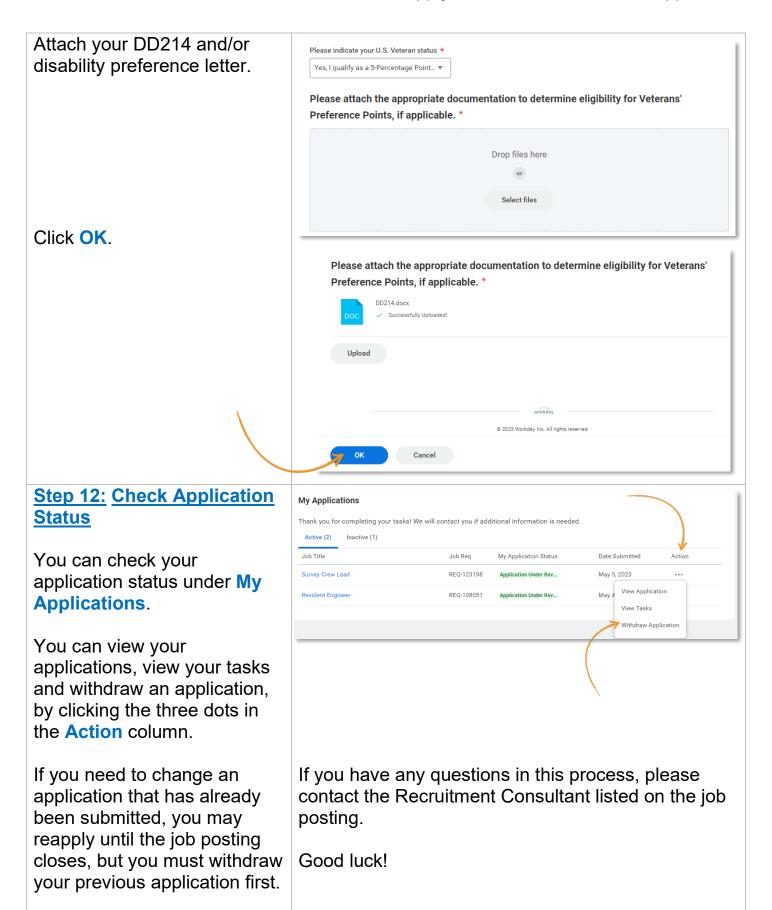